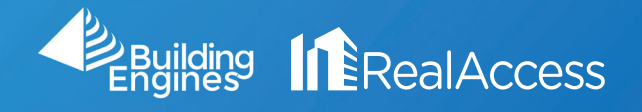

## How do I Change View Type Colors?

1. Click on the Stack View Hyperlink.

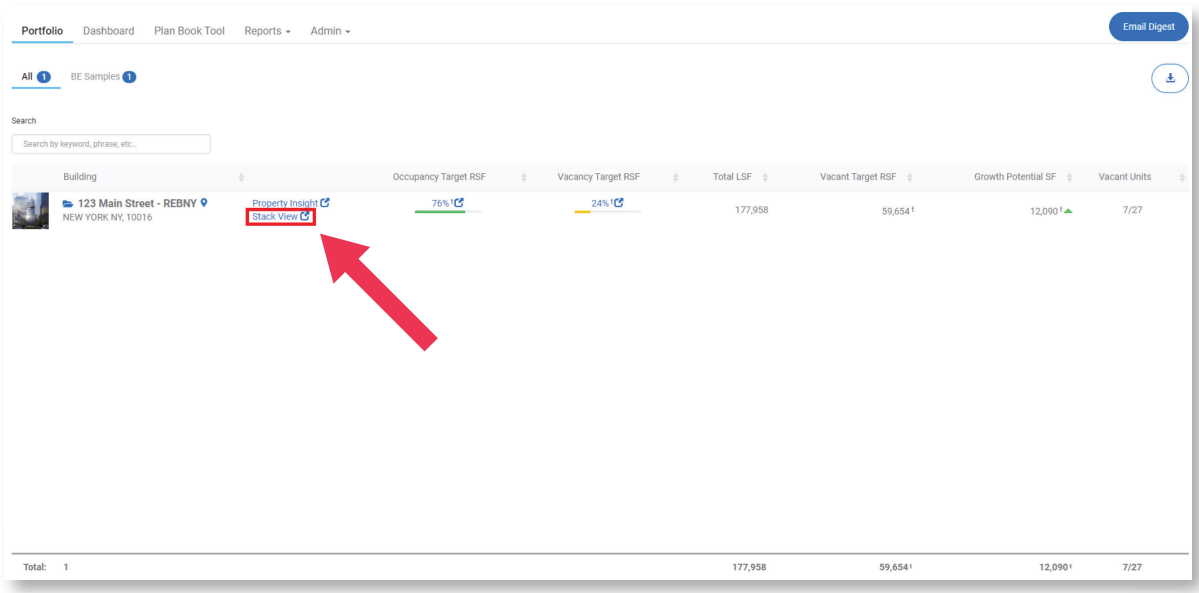

2. Click on Color Settings.

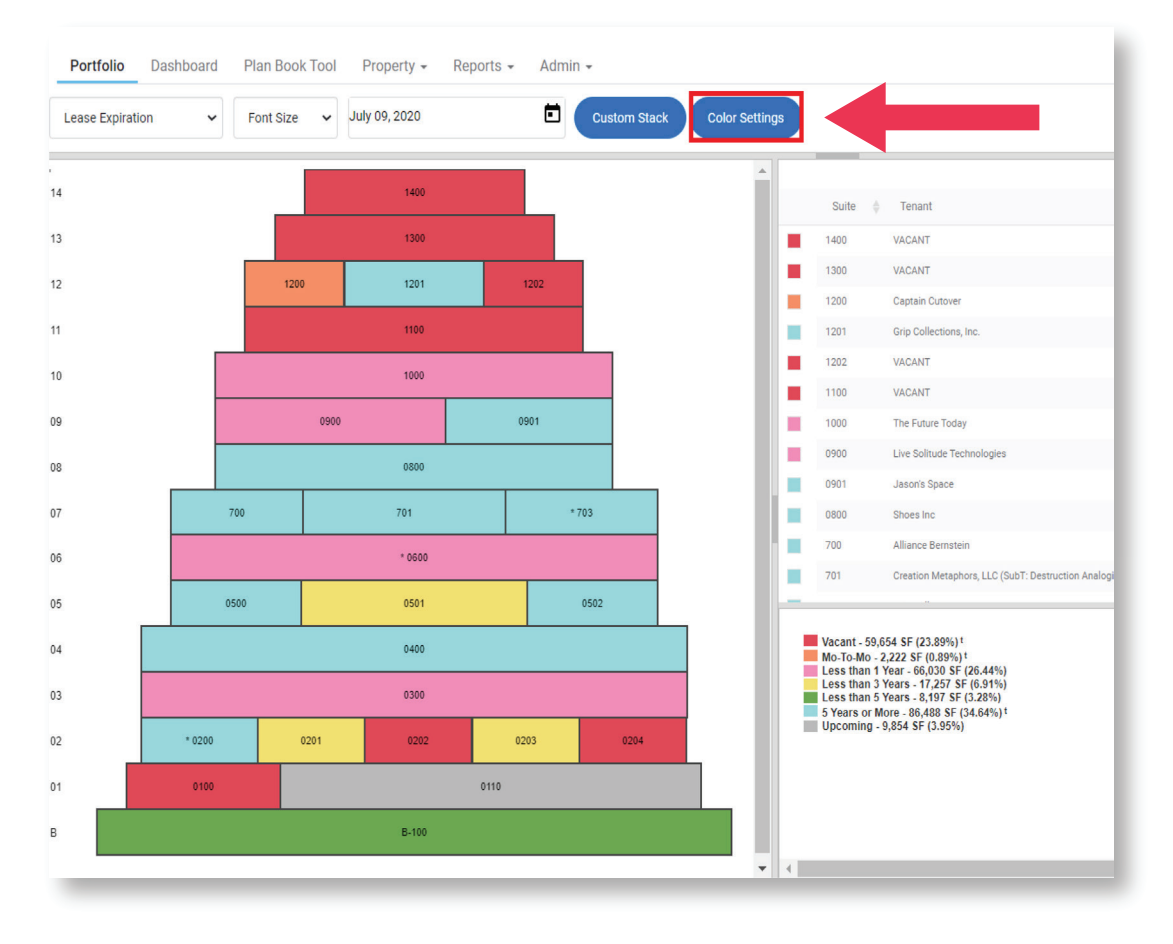

3. Click on any area containing a Hex Code.

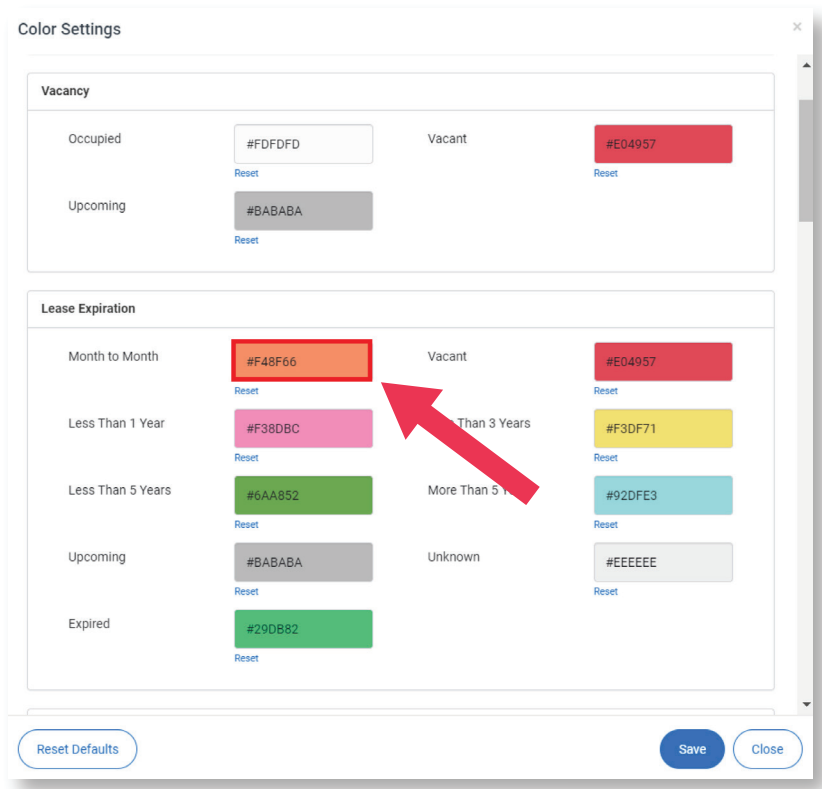

4. Change the color by typing in a Hex Code OR Click and Drag on the panel to set any shade you want.

5. Click Save.

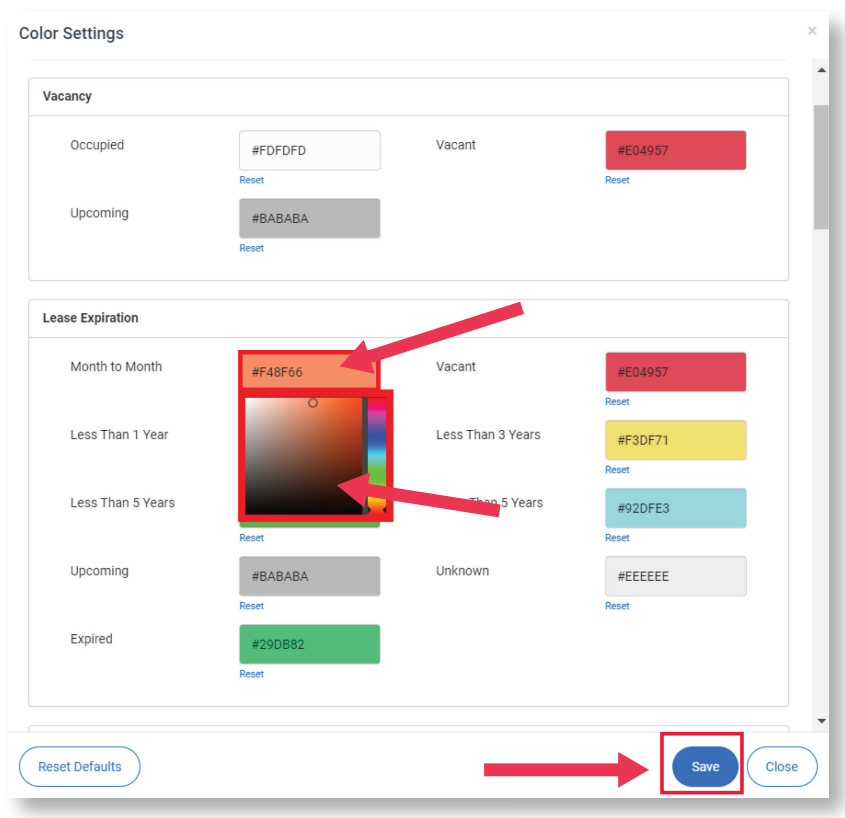

Default Hex Codes: If you're having trouble finding the right code, feel free to use the ones shown here.

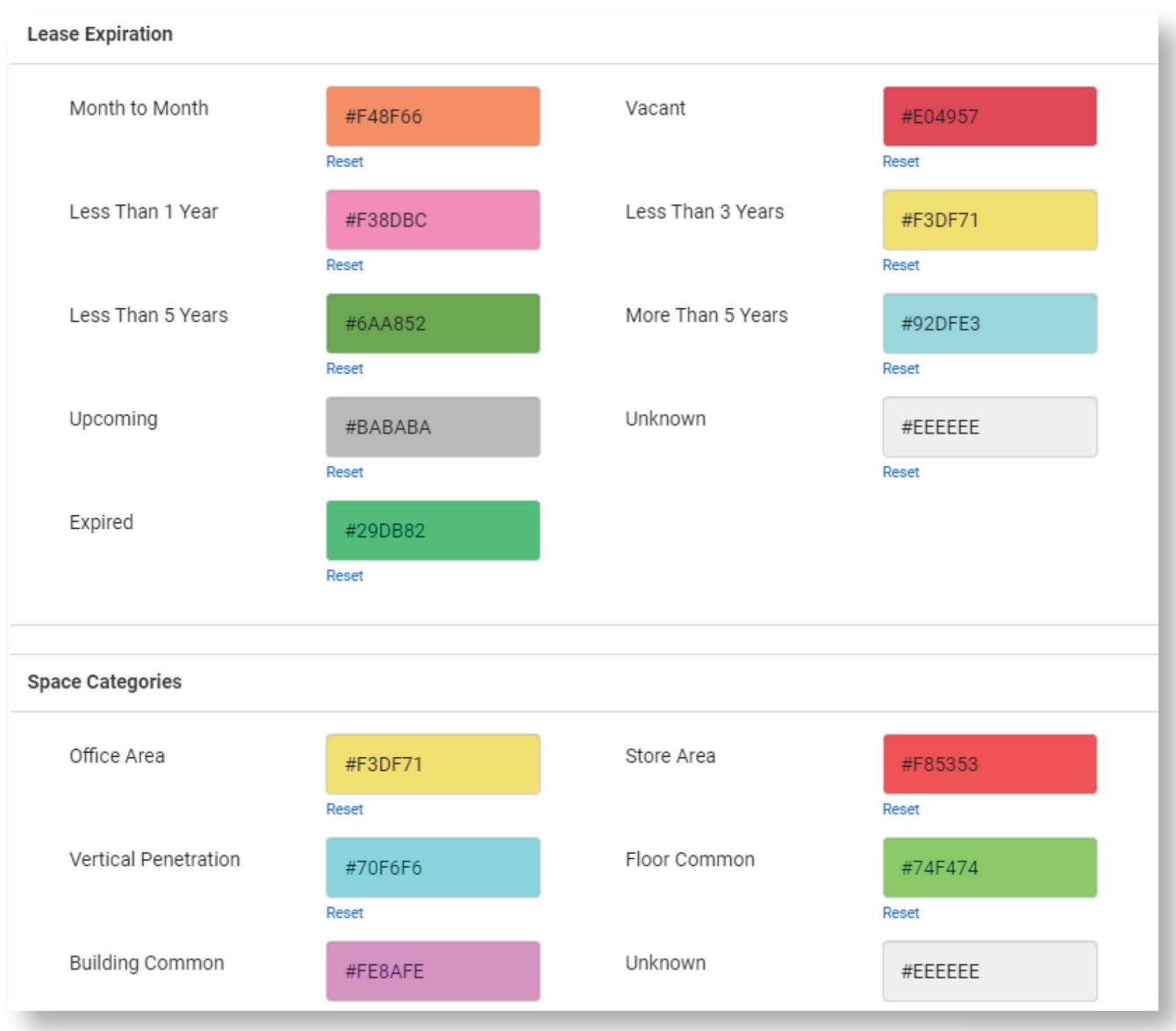